# tQuest Admin Guidance

**Title:** tQuest Admin Guidance

**Created:**  October 2021

**Author:**  NEL ICB GP IT Training Team

**Version:**  2.0

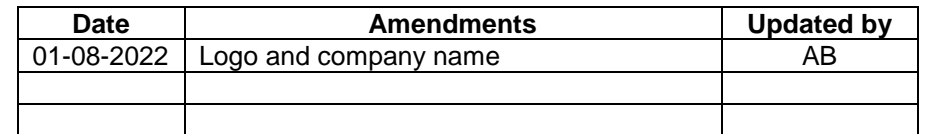

The aim of this guide is to help you set up new users that need tQuest access.

For any further assistance please contact: GP IT Training Team

[WELC.GPITTRAINING@nhs.net](mailto:WELC.GPITTRAINING@nhs.net)

020 8221 5733

#### **NHS North East London Part of North East London Health and Care Partnership**

4th Floor – Unex Tower,

5 Station Street,

London

E15 1DA

Eventbrite Session Page Link:

**[http://nelgpittraining.eventbrite.com](http://nelgpittraining.eventbrite.com/)**

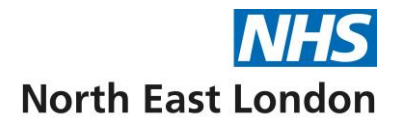

## **Activating Users in Workflow Manager**

**1.** To access the tQuest administrative function:

**Workflow manager** > **Test Requests** > **Report List** > **Online test requests** > **Bart's & the London NHS Trust – indigo tquest pathology request.**

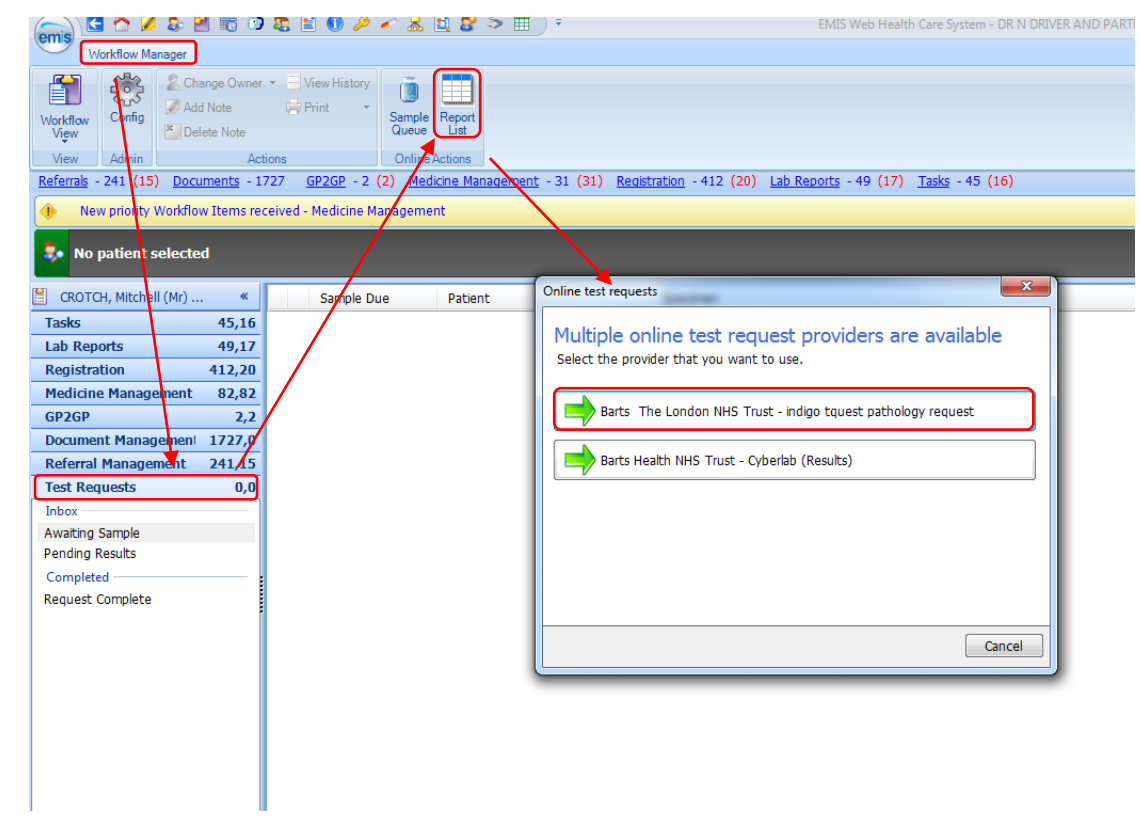

**2.** tquest online test request (admin) screen opens, displaying **8 tabs:**

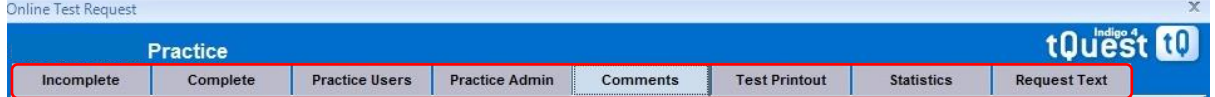

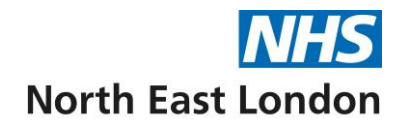

• **Tab 1 = incomplete:** this will show all unfinished (**saved**) requests which require completing before the request is received by Bart's Health.

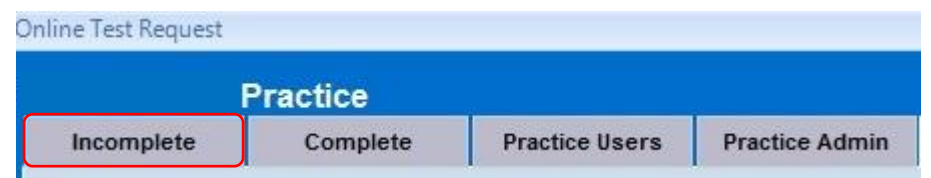

• **Tab 2 = Complete:** this will show all **finished** requests (Under this tab requests can be **reprinted**).

**To reprint a request** - select the patient / request from the list and click **reprint**. (You can locate the request you wish to reprint using the **patient search** option, or filtering by the **Date of Request** was raised, and or by the **Requester**).

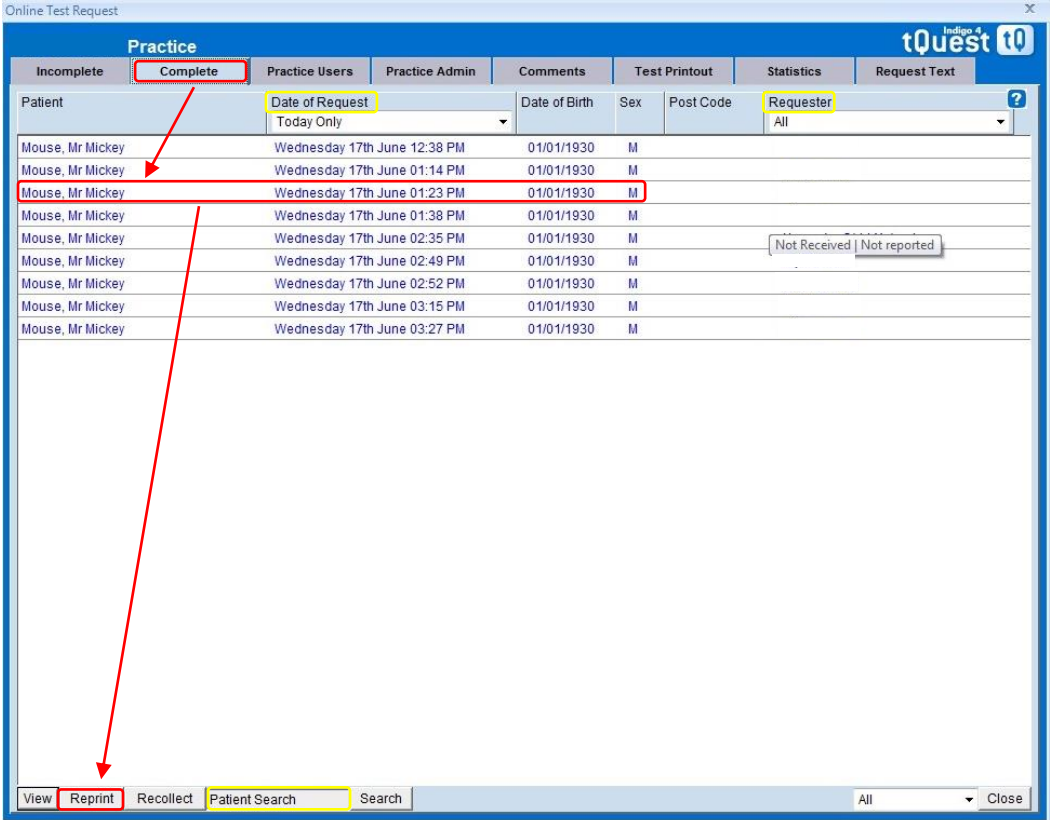

- **Tab 3 = Practice Users:** to add a **new user** for tQuest access: click **add**, populate the "**Add Practice User**" screen by filling in all the fields
	- o **Name** (users full name),
	- o **Position** (select role from drop down list),
	- o **PMS Login Name** (Emis web user name),
	- o **ODS code** (Insert GMC number for doctors, NMC pin for nurses, GPC number for pharmacists, leave blank for all other staff types),
	- o **Can Request**  Proposed (For all staff types but ensure ODS code is blank for non-clinical staff)

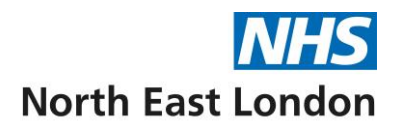

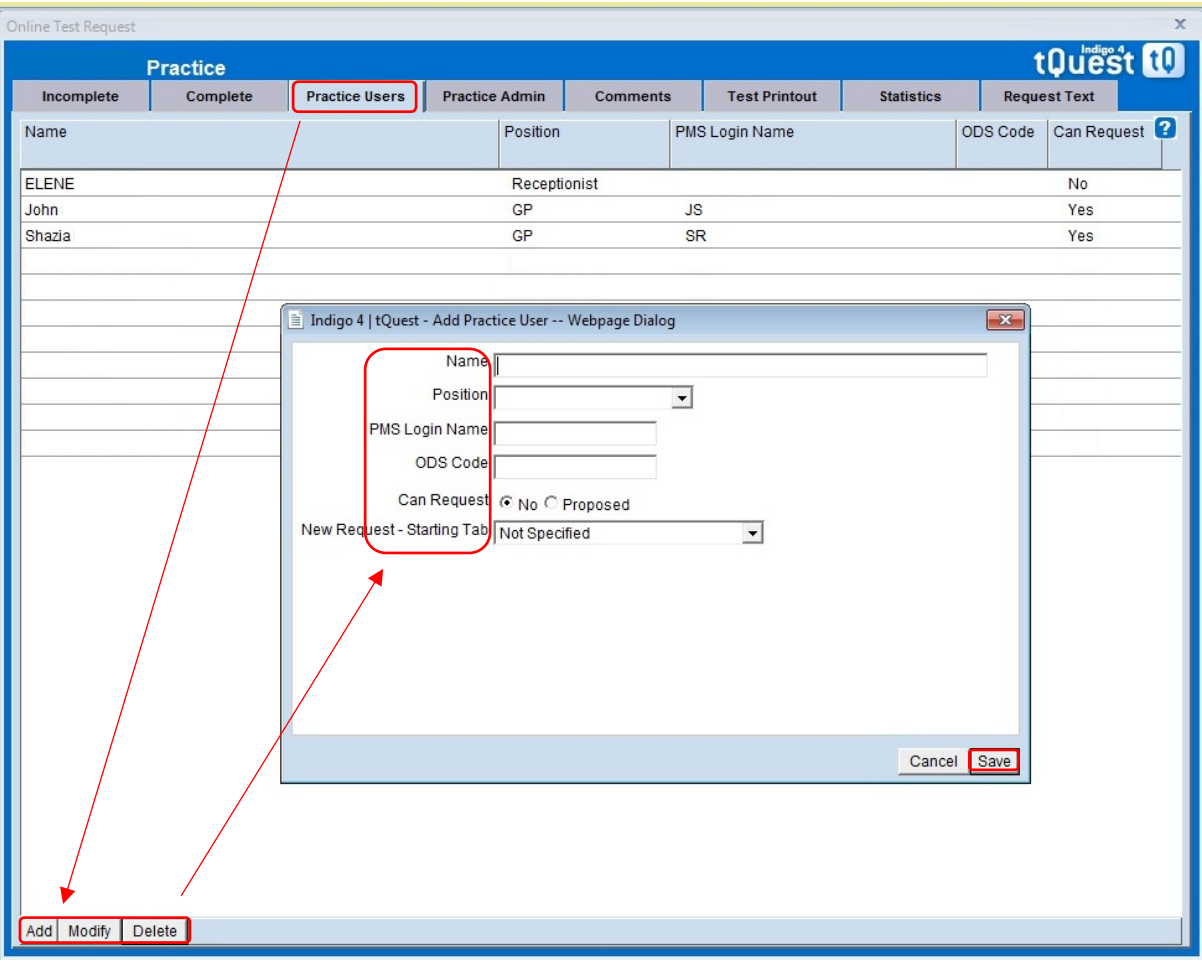

o **New Request – Starting Tab**, select **Order** once complete click **save**.

- **Tab 4 = Practice Admin:** ensure the following fields are populated (this is a onetime only requirement):
	- o Telephone number (practice),
	- o Fax number (practice),
	- o Further Contact details (full practice address)
	- o Ensure use **ScriptX** at this practice box is **ticked,** click **apply** bottom right of window

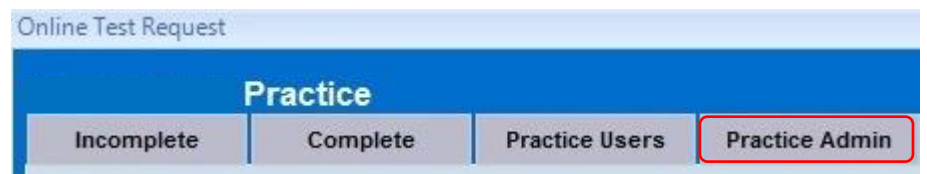

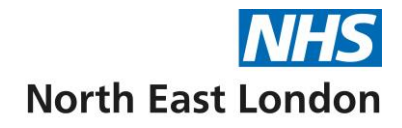

• **Tab 5 = Comments:** This is where you manage the **clinical details text** that has been saved when ordering / creating a request.

*It would be wise to agree as a practice what clinical details should be saved here and create a pick list of top 10 -30 reasons! and delegate this task to someone to update.* 

(If everyone saved their own comments, then the comments pick list could become unmanageable).

To **Add, Modify** or **Delete text,** click the buttons at the bottom of the screen

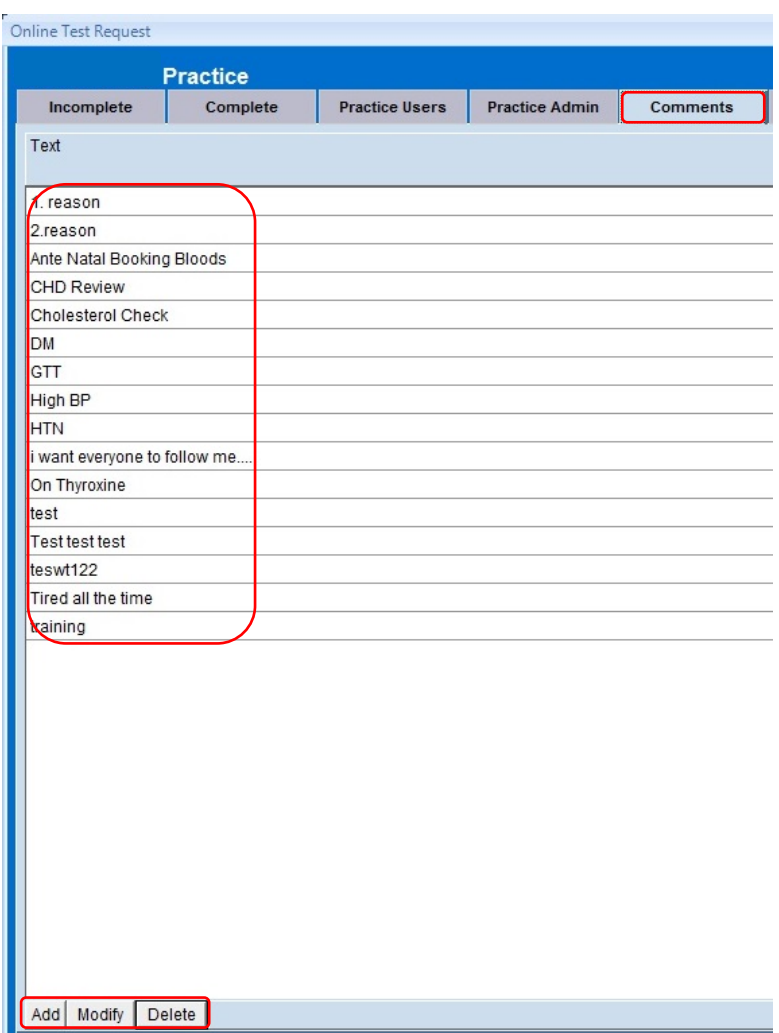

• **Tab 6 = Test Printout:** If you are having issues printing from tQuest, such as the barcode not aligning or printing incorrectly.

Click the **ScriptX Settings** button at the bottom of the page, Indigo 4 | tQuest - ScriptX settings -- Webpage dialog screen opens, from here you can check:

- o Printer Full Path Name check that your printer is selected
- o Printer Source (paper tray) ensure that MP or Manual feed tray is selected
- o Click save.

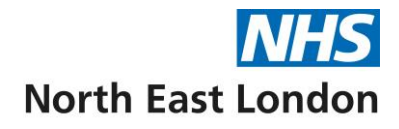

(If the tQuest labels need adjusting so that the barcode fits the label, adjust margins to suit)

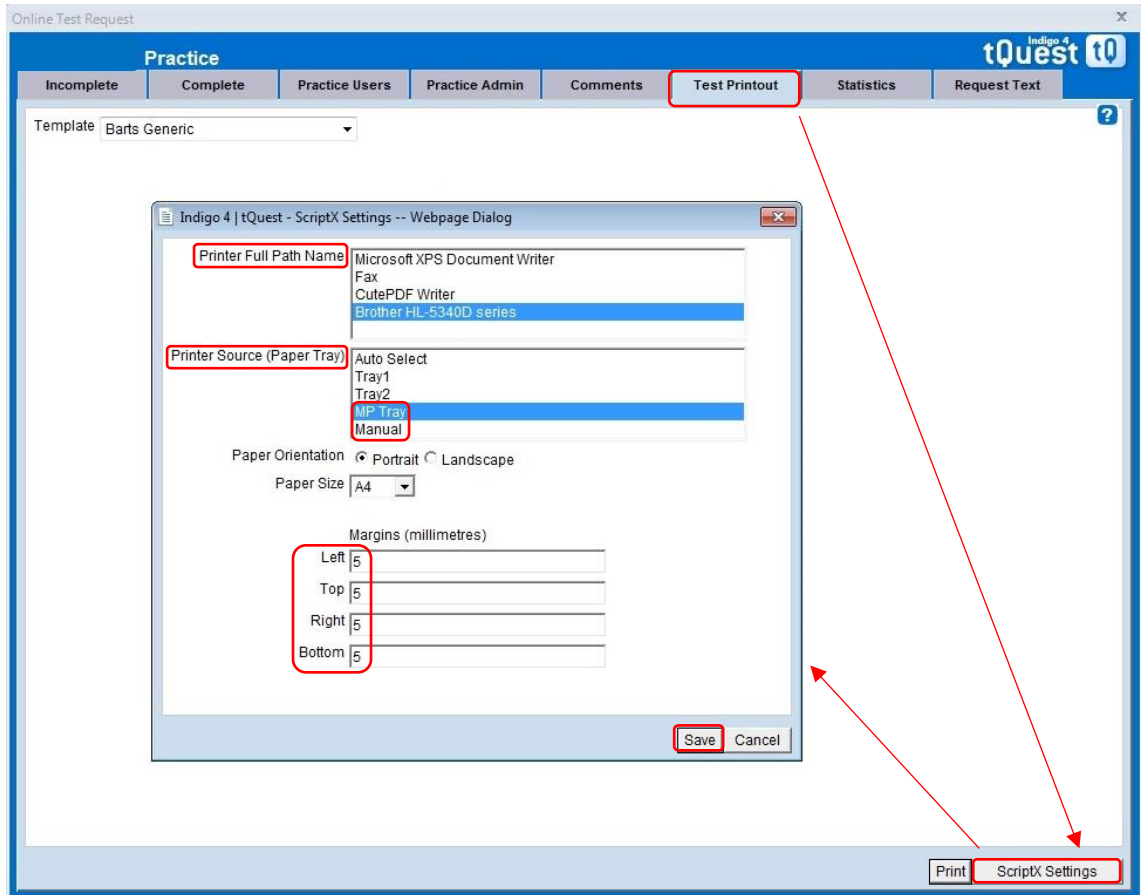

#### • **Tab 7 = Statistics:**

To view a graphical report of all electronic requests raised over a given date period (1 day up to - 6mths previous).

- o Click **Date From**: calendar opens, choose the start date (can view dates up to 6mths in the past) and click **select**.
- o Click **Date To**: and click **select.** (all requests for your chosen dates are displayed)

This report can be downloaded as a .CSV file and opened within Excel where you can display the data using different charts/colours etc…

• Click **CSV.Output** and save the file to your desktop or network share.

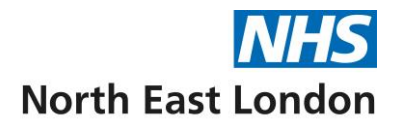

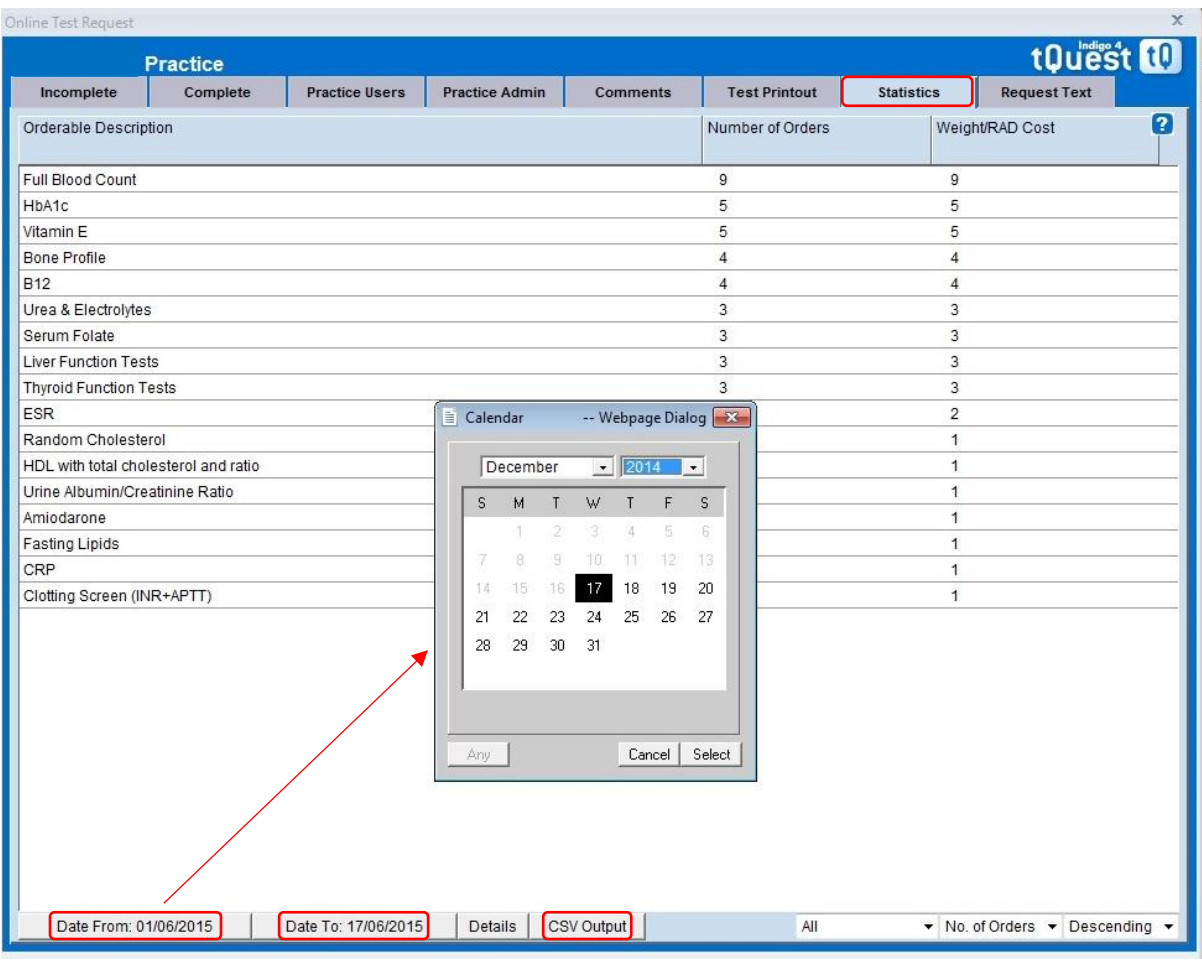

• **Tab 8 = Request text:** N/A at this time.

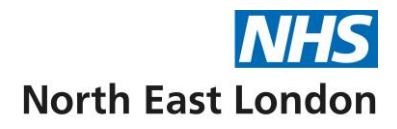

### **Activating Users in EMAS Manager**

- Access **[EMAS](https://supportcentre.emishealth.com/glossary/emas/)** Manager.
- **Click**  $\frac{cm}{s}$ , point to System Tools, and then click **EMAS Manager**. The EMAS Manager screen is displayed.
- At the bottom of the navigation pane, click the **Test Requests tab**, and then select **Barts and the London** from the list displayed at the top of the navigation pane.

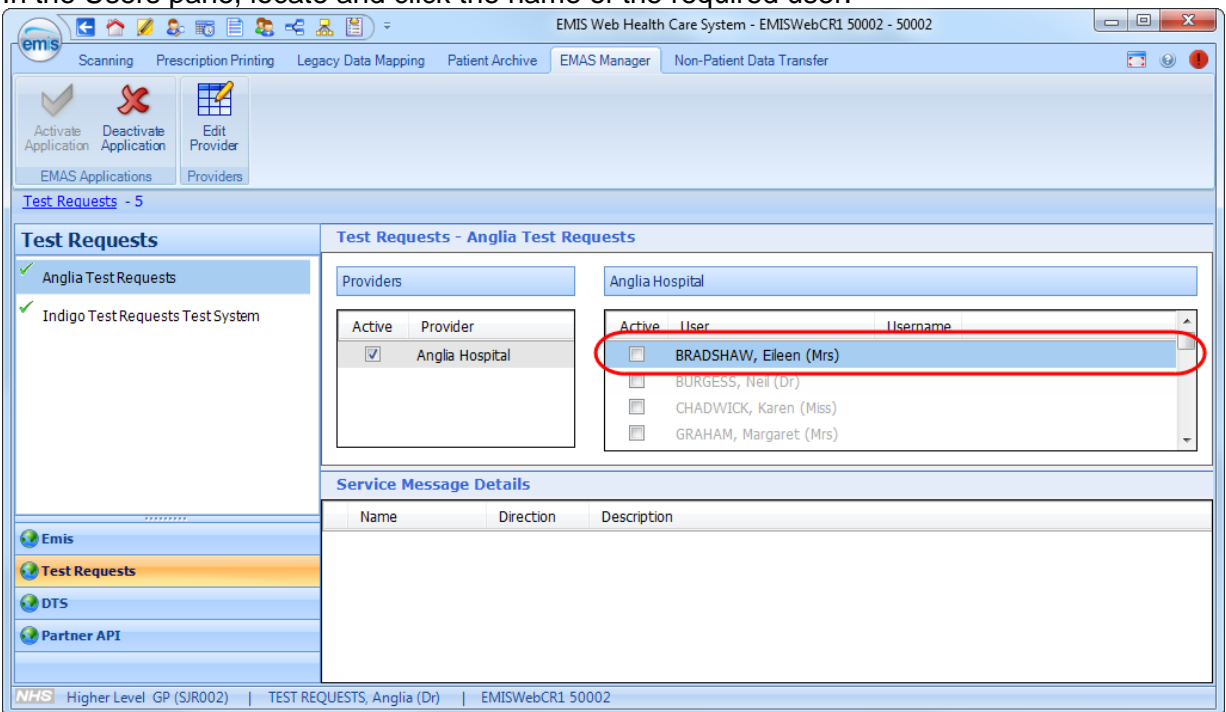

In the Users pane, locate and click the name of the required user.

*Test Requests screen with a user circled in the Users pane*

- Locate the user from the list on the right-hand side.
- **Click** in the box and use the Add username/password screen to add the user's username and password. (**Ensure that the username is the same as the PMS login set-up in tQuest module)**

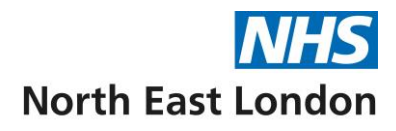

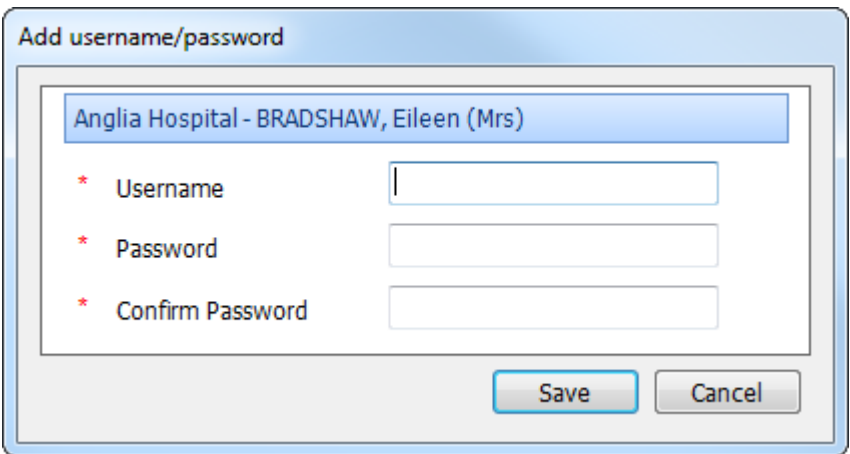

*Add username/password screen*

- The password can be **1234**
- To save the details, click **Save.**

When you activate a user, a Change username/password link is displayed in the Users pane. If required, you can edit the user's name or password by clicking the link and using the Add username/password screen again to add the new details.

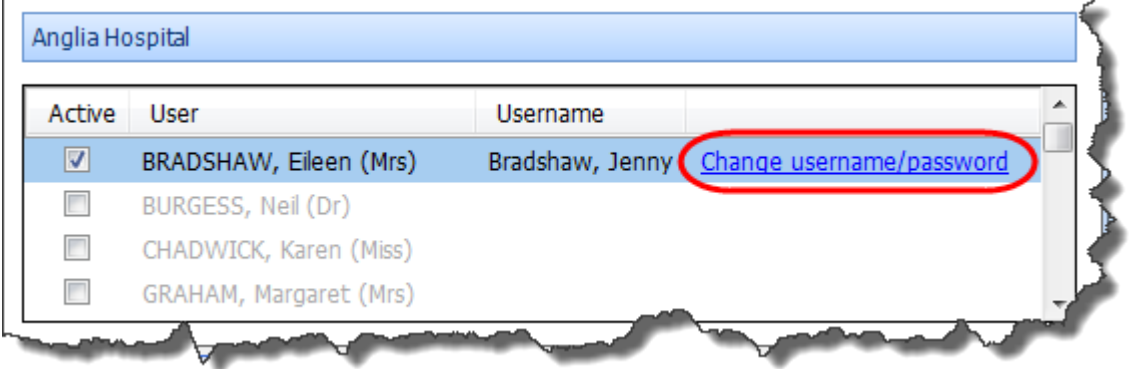

*Change username/password link*